## Avenue LearnIT2teach

### **Adding a Wiki Activity**

A **Wiki** is a web page that can be edited by all registered users.

WikiHow and Wikipedia are popular examples. These are great for encouraging collaborative projects to produce a final product, as well as task planning.

The **Wiki** activity module enables participants to add and edit a collection of web pages. A **Wiki** can be collaborative, with everyone being able to edit it, or individual, where each user has his/her own wiki that only he/she can edit. There are no individual **Wiki**s in the Avenue courseware, but this feature can be easily set up when setting up new **Wikis**.

A history of previous versions of each page in the **Wiki** is kept, listing the edits made by each participant.

### **Using the Wiki Activity to Enhance Blended Learning**

**Wiki** activities are most commonly used collaboratively. When used in this way, they provide the opportunity for students to work together to complete tasks outside of the face-to-face classroom. There are a number of these tasks in the Avenue courseware, such as sharing Internet research findings, brainstorming ideas, or building a class list. These activities are most effective if they are introduced to students in the face-to-face class. Instructors of LINC 1 or LINC Literacy might find it useful to add to their course a **Wiki** that gives each user an individual **Wiki**. This provides each student with his/her own writing space and could be used for a basic online writing activity, such as typing a composition they may have written in class.

### **Step-by-Step Instructions for Adding a Wiki Activity**

**Important note:** Since our upgrade to Avenue, some of the following screenshots may appear slightly different in your course, but the principles remain the same.

1. On your course, click the **Turn editing on** button.

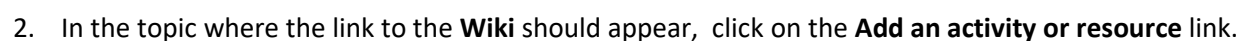

The **Add a new activity or resource** pop-up appears.

3. Select **Wiki** in the **Activities** tab.

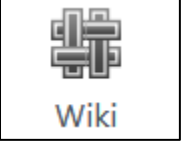

 $\div$  Add an activity or resource

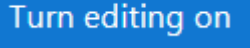

+ Add an activity or resource

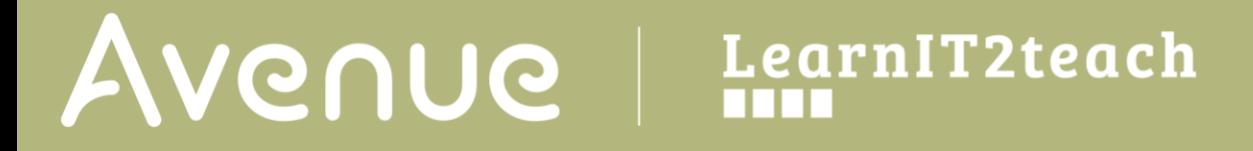

The **Adding a new Wiki** page appears.

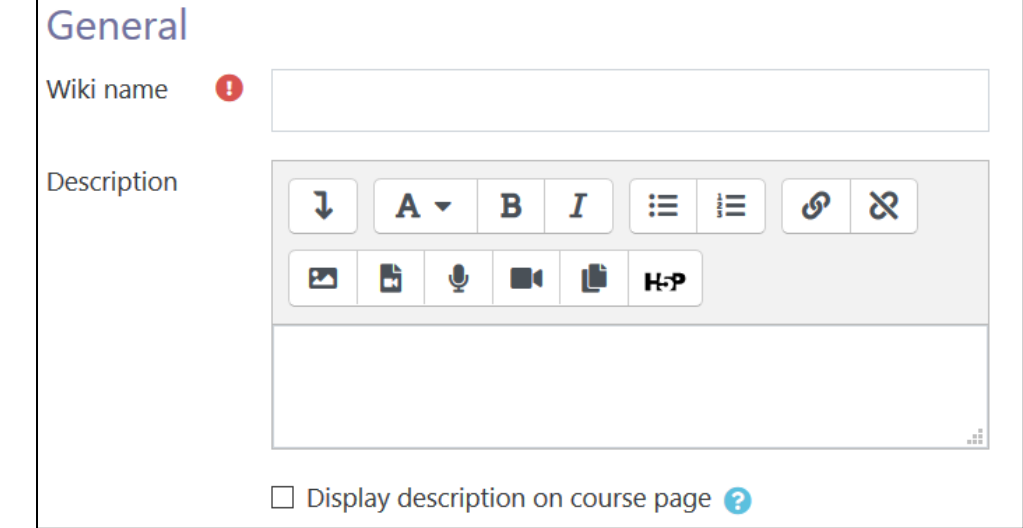

The **General** section is used to update general information about the activity.

- 1. Type a descriptive name in the **Wiki name** text box.
- 2. Click the **Show editing tools** tab in the **Description** text box to display more options in the Text editor toolbar if needed.
- 3. Type detailed instructions for the **Wiki** activity task in the **Description** text box. These are the instructions for students.
- 4. To display the instructions on the course home page, select **Display description on course page.** However, to keep the page less cluttered this is not recommended.
- 5. Select the type of **Wiki** using the **Wiki mode** option. **Collaborative wiki** is the default; **Individual wiki** gives each student/user his/her own wiki space that only that student can modify.
- 6. The **First page name** setting specifies the name of the page.

The **Format** section is used to set the format when editing the wiki pages.

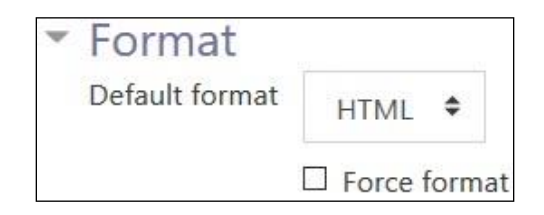

## WENUE EearnIT2teach

- 7. The **Default format** setting selects the type of toolbar. **HTML** is the courseware standard and it gives users the standard Moodle Text editor. **Creole** is a smaller editing toolbar and it may be especially suitable for students at lower benchmark levels. Please ignore the **NWiki** format.
- 8. When it is selected, the **Force format** setting removes the option for users to choose the format when creating a new page.

The **Common module settings** section is common to many Moodle activities and resources.

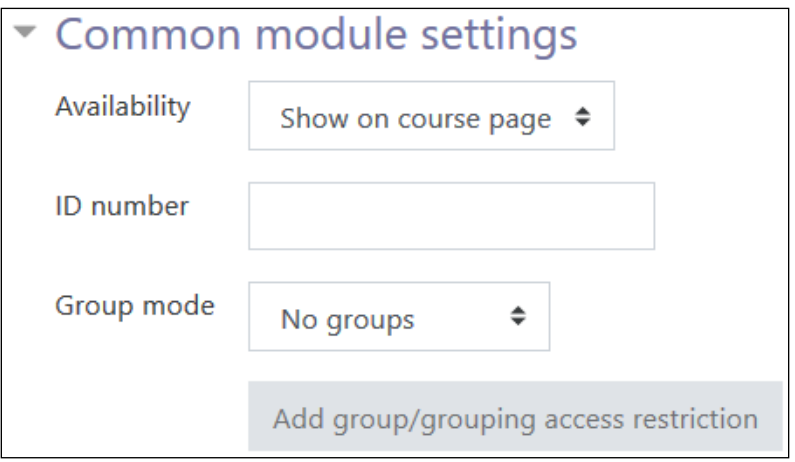

- 9. The **Availability** setting is used to **Show/Hide** the activity. This is identical to using the **Show/Hide** icons when the **Turn editing on** function is enabled on a course home page.
- 10. The **ID Number** setting sets an ID number for advanced use of the grade book. (This is not used in the Avenue courseware.)
- 11. The **Group** mode setting enables the use of groups. (More information is available in the **Groups** documentation in the Stage 3 **Course Management** section.)
- 12. If you choose **Separate groups** for **Group mode**, another option appears for **Grouping.** This option enables a collection of groups to gather together and work as a larger group.

Settings in the **Restrict access** section can be used to limit access to the activity. (More information is available in the **Conditional Release** documentation in the Stage 3 **Course Management** section.)

Upon selecting the **Add restriction...** button a pop up appears.

# Avenue l'un

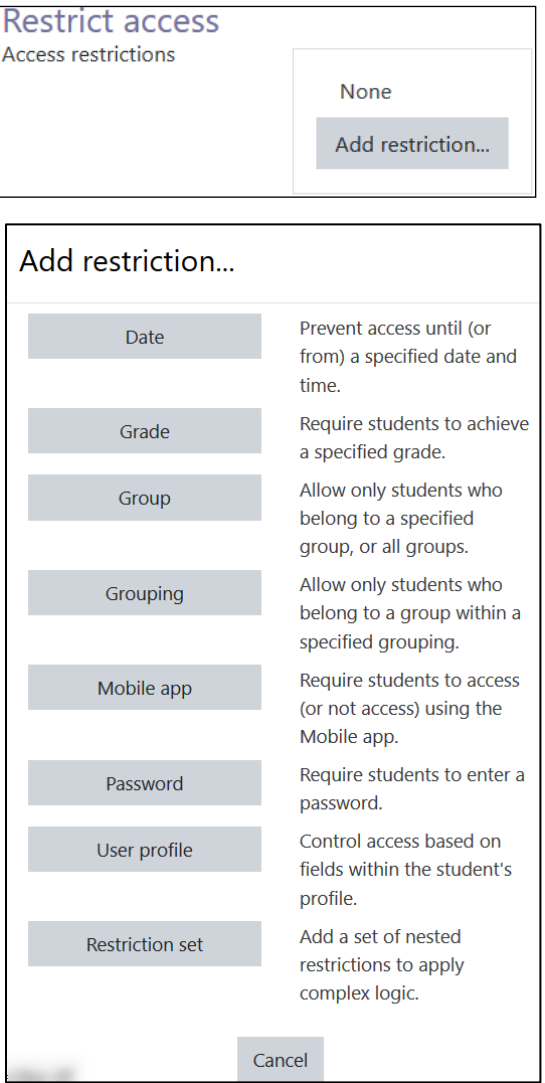

- 13. Click the **Save and display** button to preview the **Wiki**.
- 1. Click on the **Create page** button.

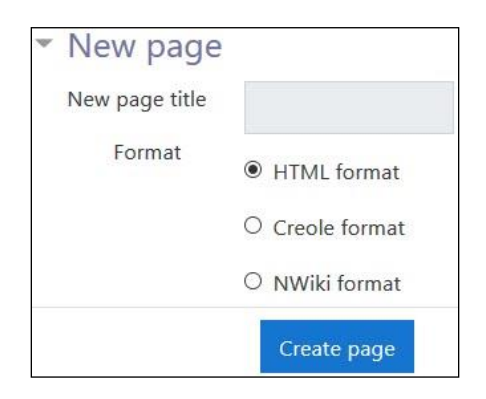

A page with an option to create the first page in the wiki appears if the **Force format option** was not selected.

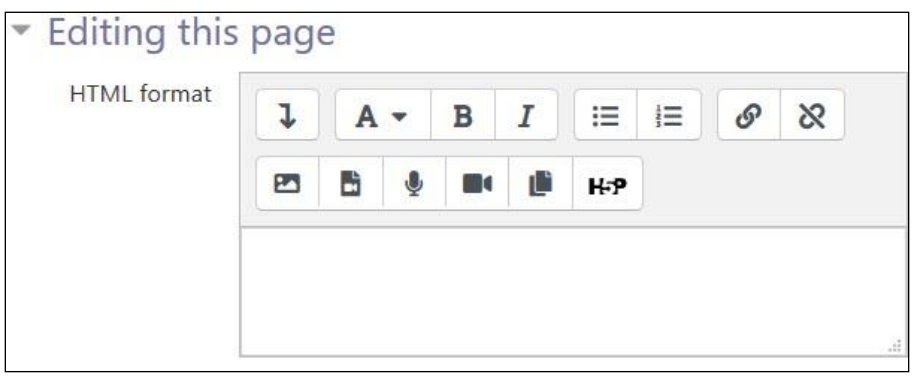

- 2. Type in the content of the first page in the HTML format text box. You an add images, voice recordings, videos and links in this area.
- 3. Click on the **Save** button.
- 4. Return to the course home page using the course breadcrumb link.

## LearnIT2teach Avenue |

### **Deployment Tips**

- Give tips to students on how to edit the **Wiki**.
- The wiki mode (individual or collaborative) cannot be changed after the **Wiki** is created.
- The **First page** name cannot be formatted after the page is created.
- Refer to the Stage 2 **Managing Wikis** documentation for information about using the **Wiki** activity with your students.

#### **Video Resource**

This video explains how to use a wiki.

[Video link](https://youtu.be/stwGaeg-mwA)

### **Wiki Activity Help files**

[Moodle Documents: Wiki activity](https://docs.moodle.org/39/en/Wiki_activity) < https://docs.moodle.org/39/en/Wiki\_activity >

[Moodle Documents: Wiki settings](https://docs.moodle.org/39/en/Wiki_settings) <http://docs.moodle.org/39/en/Wiki\_settings>

[Moodle Documents: Using Wiki](https://docs.moodle.org/39/en/Using_Wiki) <http://docs.moodle.org/39/en/Using\_Wiki>

[Moodle Documents: Wiki FAQ](https://docs.moodle.org/39/en/Wiki_FAQ) <http://docs.moodle.org/39/en/Wiki\_module\_FAQ>